## **Google Groups Tools Tips for your**

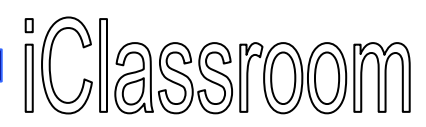

### **Google Groups**

Sign-up for a Google Account https://www.google.com/accounts/NewAccount and then access Google Groups: http://groups.google.com/ Create a group

**Create:** Click the **Create New Group…** button Set up group 2 Add members and fill out the information for your group. Choose Name your group an access level that will meet the needs of your lesson. Click **Create my group** and add members by e-mail or Create a group email address skip. Next you'll be at the **Home** page: @googlegroups.com Group web address: http://groups.google.com/group/ **Home** Home Write a group description **Discussions** [edit welcome message] **Members Members** 1 member view all » Pages Letters remaining: 300 + invite members **Files**  $\Box$  This group may contain content which is only suitable for adults. Ne Digital Teacher (you) About this group Group owner **Choose an Access level** Edit my membership @ Public - Anyone can read the archives. Anyone can join, but only members can post messages, view the members list, create pages and upload files **Group settings** 図 Invite or add members Announcement-only - Anyone can read the archives. Anyone can join, but only managers Management tasks can post messages, view the members list, create pages and upload files 図 Invite members Restricted - People must be invited to join the group. Only members can post messages, Create some pages read the archives, view the members list, create pages and upload files. Your group and its archives do not appear in public Google search results or the directory. **Group info** 図 Upload some files Members: 1 (you) 図 Create my group Tune your group's settings **Activity: Low activity** 

#### **Manage:**

From your Group **Home** page, invite members, create pages, upload files or change the settings. The right side panel also lets you manage your group.

Google<sup>®</sup>

CERTIFIED

**TEACHER** 

**Communicate:** Click on **Discussions** and post **Edit:** In Discussion post, click "**Options**" to manage content or comments.  $y_0 = y_0 + y_1$ 

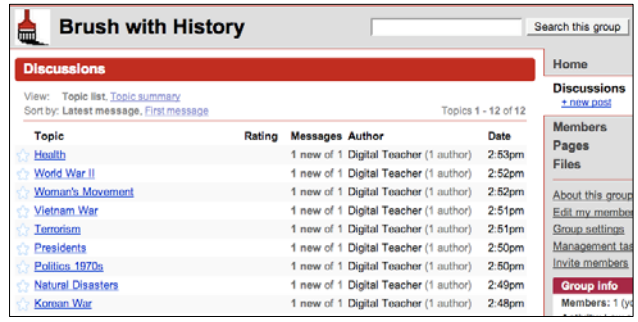

### **Share:** Click on **Files** and then "Upload".

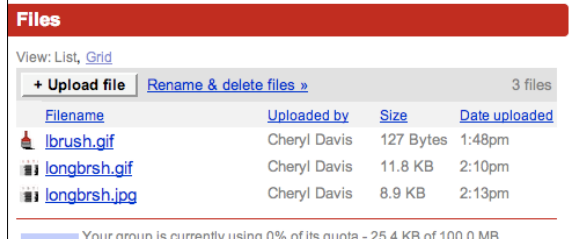

Cheryl Davis -Acalanes Union High School District

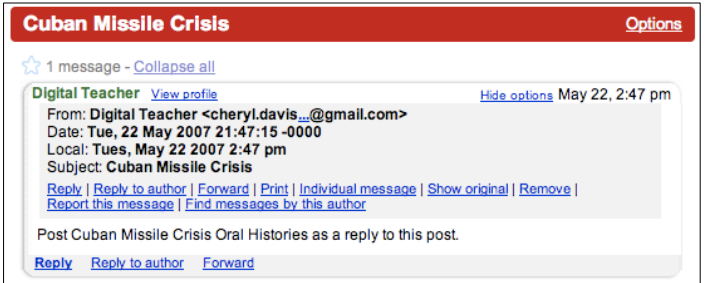

### **Author:** Click on **Pages** to create group web pages.

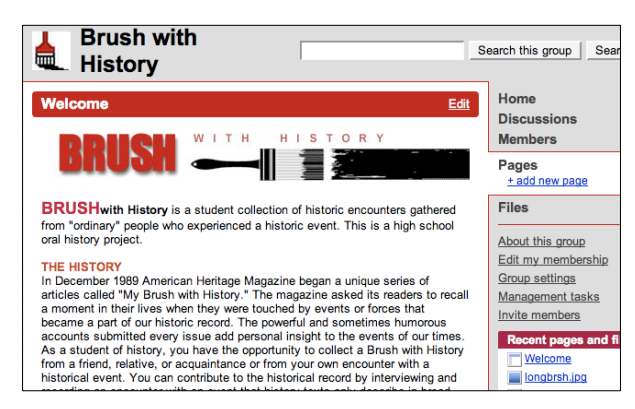

## **Google Docs & Spreadsheet Tools Tips for your**

**Google Docs & Speadsheets Interface**  up for a Google Account. https://www.google.com/accounts/NewAccount

Access Google Docs & Spreadsheets:

http://docs.google.com/ and start to organize by creating folders.

**2.** Click on "New" (located on the left in the top

blue bar) and then choose Folder. **3.** In the right frame, name the folder and it will appear in the left menu bar under "All folders". From the "New" menu you can also choose to create a new Document or New Spreadsheet.

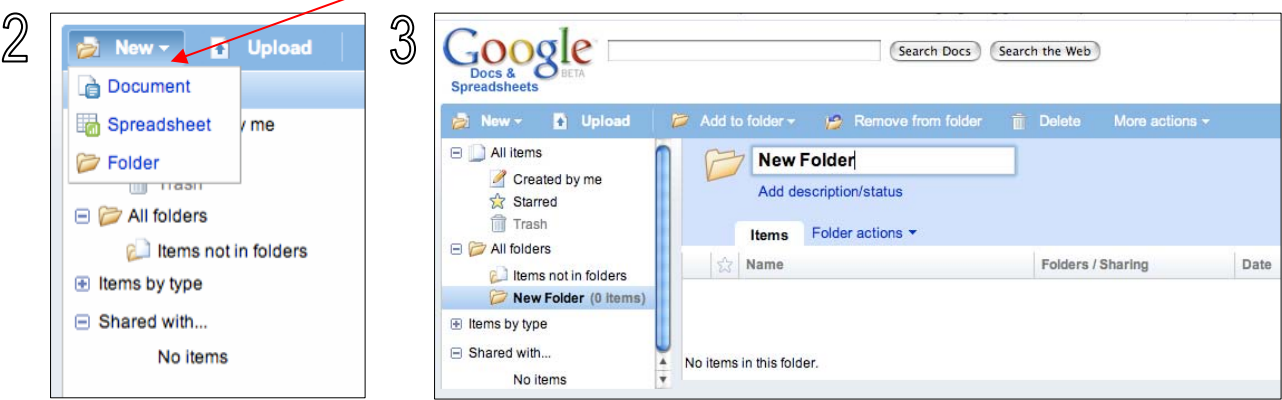

**4.** Edit the folder's description, rename the folder or delete the folder by clicking the folder once and choosing "Folder Actions" in the right frame. **5.** Add a Doc or Spreadsheet to the folder by checking the box next to the document and then choosing the folder from the "Add to folder" drop down menu OR drag the document into the folder in the left frame.

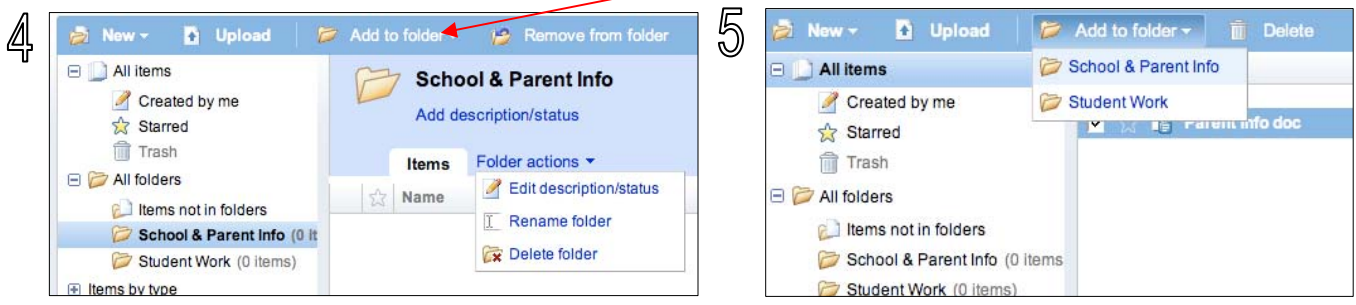

**6.** In the Docs & Spreadsheet interface, users can star (by clicking the star) a file. User can also see the list of users they are sharing with ("Shared with..." in the left menu). 7. Search for a specific Doc or Spreadsheet using the Search Docs button above the blue bar.

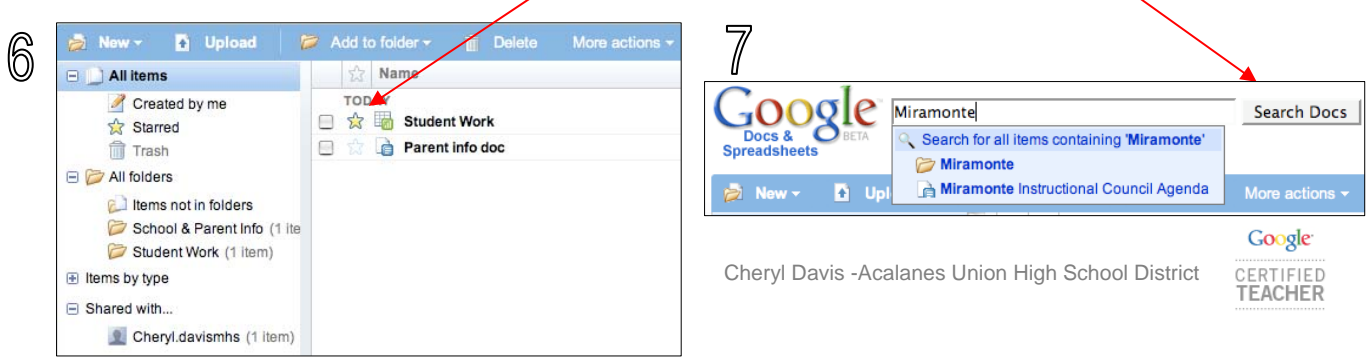

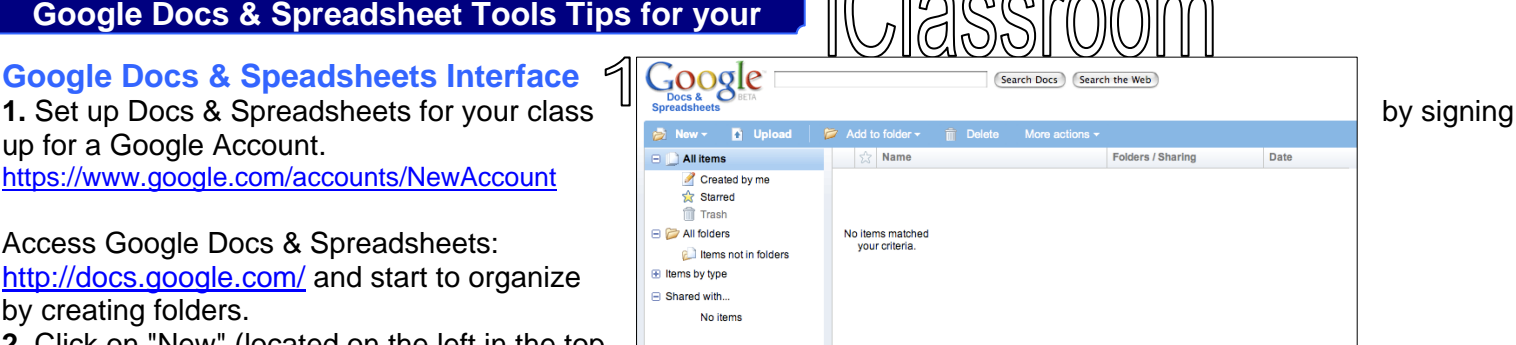

# **Google Docs & Spreadsheet Tools Tips for your**

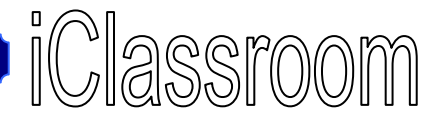

## **Google Docs**

Edit

Save as RTF...<br>Save as RTF... Save as Word...<br>Save as Word... Save as Word...<br>Save as OpenOffice...<br>Save as PDF... Save as  $PDF...$ <br>Save as  $PDF...$ 

Save as Text...

Save as<br>Count words...

Count words...<br>Find and replace... Find and replace-<br>Document settings.

 $File<sub>x</sub>$ 

**New** Save print.. Rename... Rename...<br>Copy document Delete document Delete document<br>Save as HTML (zipped)...<br>Save as HTML (zipped)...

Sign-up for a Google Account https://www.google.com/accounts/NewAccount and then access Google Docs & Spreadsheets: http://docs.google.com/

**Create:** Click **New Document** and you have your first blank Google Doc. If you have a Word doc you want to import, click **Upload** instead.

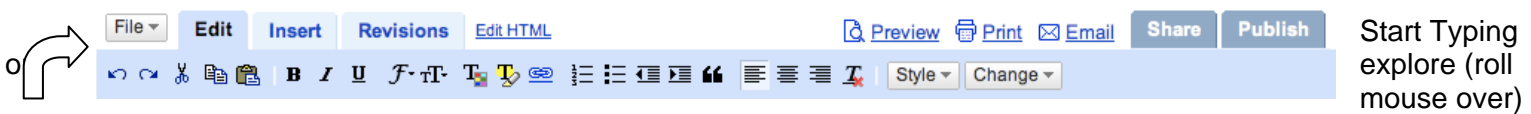

each of the text editing icons to see what they do. Docs will auto-save or you can save and close. Revisit the next time you want to edit.

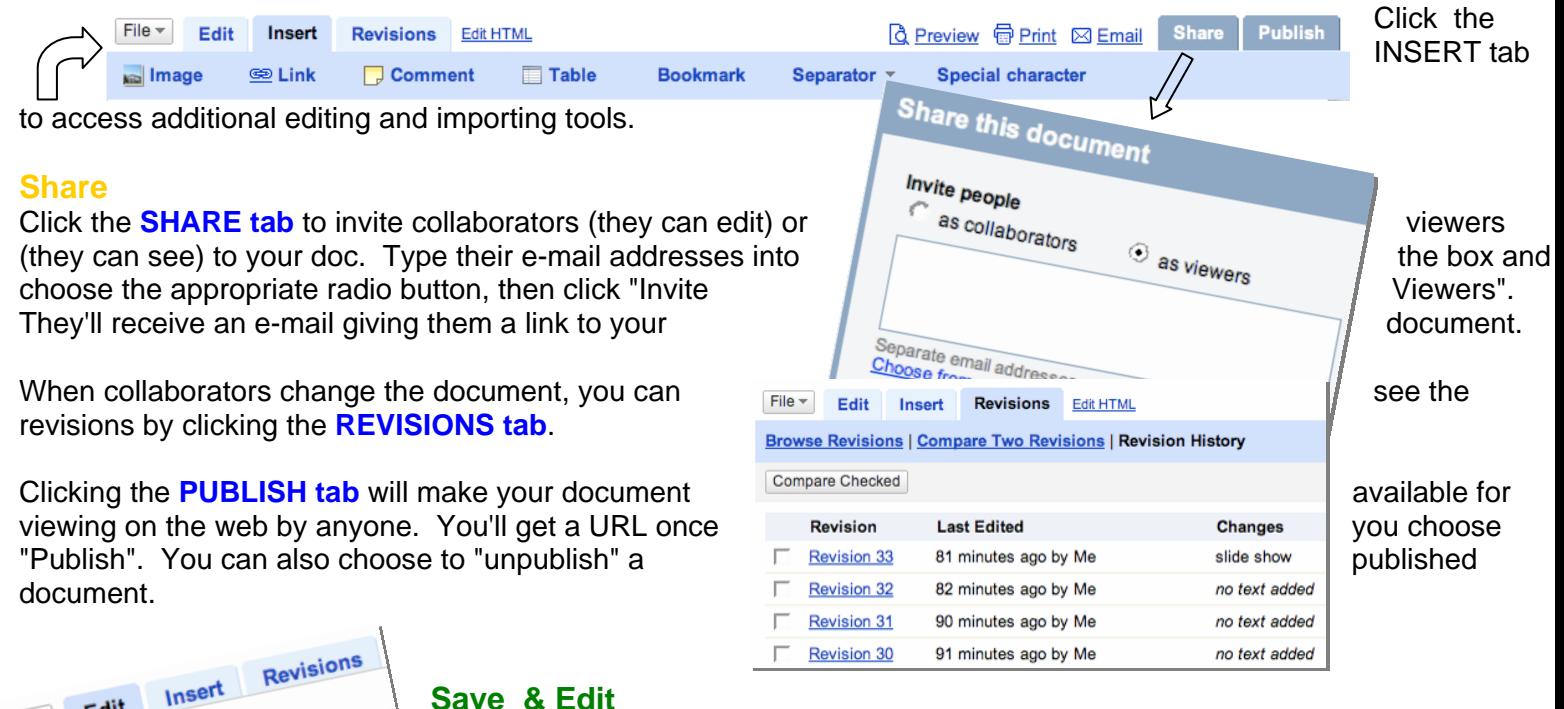

## **Save & Edit**

 $\text{ctrl}$ 

(experimental)

In the File menu you'll find many more editing features. You can Print, Save as, rename and much more from this menu.

### **Organize**

At the top of your Google Docs & Spreadsheets screen you can click **Docs Home** to see a list of all your Docs & Spreadsheets or click **Help** for more information

Cheryl Davis -Acalanes Union High School District

Google **TEACHER** 

# **Google Docs & Spreadsheet Tools Tips for your**

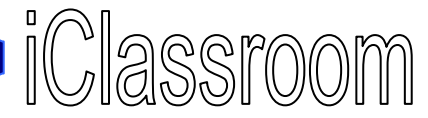

### **Google Spreadsheets**

Sign-up for a Google Account https://www.google.com/accounts/NewAccount and then access Google Docs & Spreadsheets: http://docs.google.com/

**Create:** Click **New Spreadsheet** and you have your first blank Google Spreadsheet. If you have a Excel doc you want to import, click **Upload** instead.

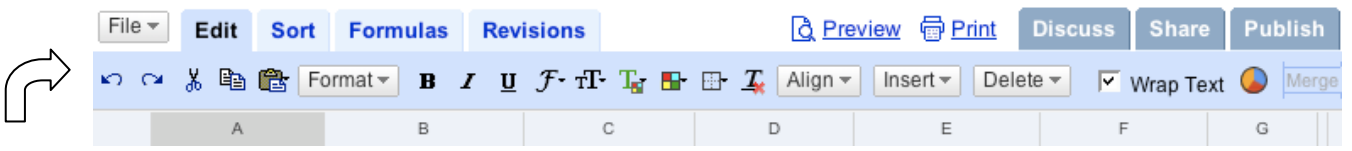

While in the **EDIT** tab, start adding data to the cells or explore (roll mouse over) each of the text editing icons to see what they do. Click the **SORT** tab to sort cell data. **ALIGN**, **INSERT** or **DELETE** cells with the drop down menus on the editing bar. Spreadsheets will auto-save or you can save and close. Revisit the next time you want to edit.

In the **FORMULAS** tab set calculations in a cell or use the look-up that the look-up the look-up or search feature to populate cells by clicking on the on the far right of the editing bar:

#### **Graph**

Select cells and choose the **CHART** icon (far right on the create a graphic display of data. These charts can be images by clicking on the Chart menu and choosing Image". The Chart will be downloaded to the computer included in other media.

### **Share**

Click the **SHARE** tab to invite collaborators (they can viewers (they can see) to your doc. Type their e-mail into the box and choose the appropriate radio button, "Invite Viewers". They'll receive an e-mail giving them document. When collaborators change a you can see the revisions by clicking the **REVISIONS** 

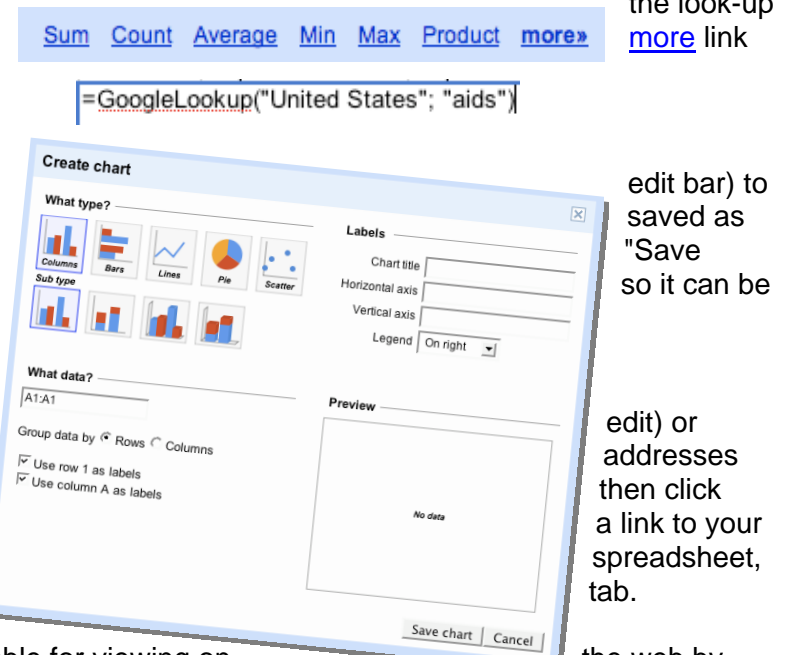

Clicking the **PUBLISH** tab will make your document available for viewing on the web by the web by anyone. You'll get a URL once you choose Publish. You can also choose to "unpublish" a published documen t. The **DISCUSS** tab will give you the ability to "chat online".

**Save:** In the File menu you'll find many more editing features. You can Print, Save as, rename and much more from this menu.

### **Organize**

At the top of your Google Docs & Spreadsheets screen you can click **Docs Home** to see a list of all your Docs & Spreadsheets or click **Help** for more information.

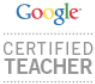

Cheryl Davis -Acalanes Union High School District